## Planning/Zoning

## R. Reports Menu: 8. Export Permit Data

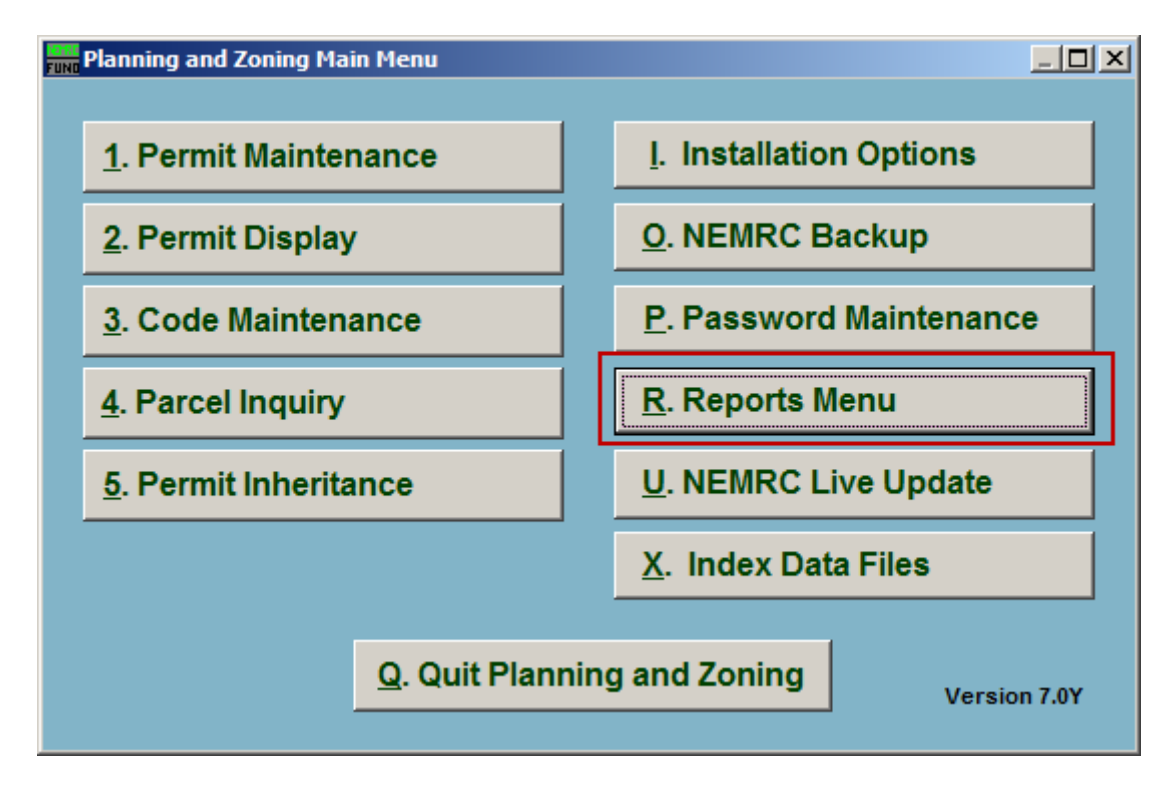

Click on "R. Reports Menu" from the Main Menu and the following window will appear:

## Planning/Zoning

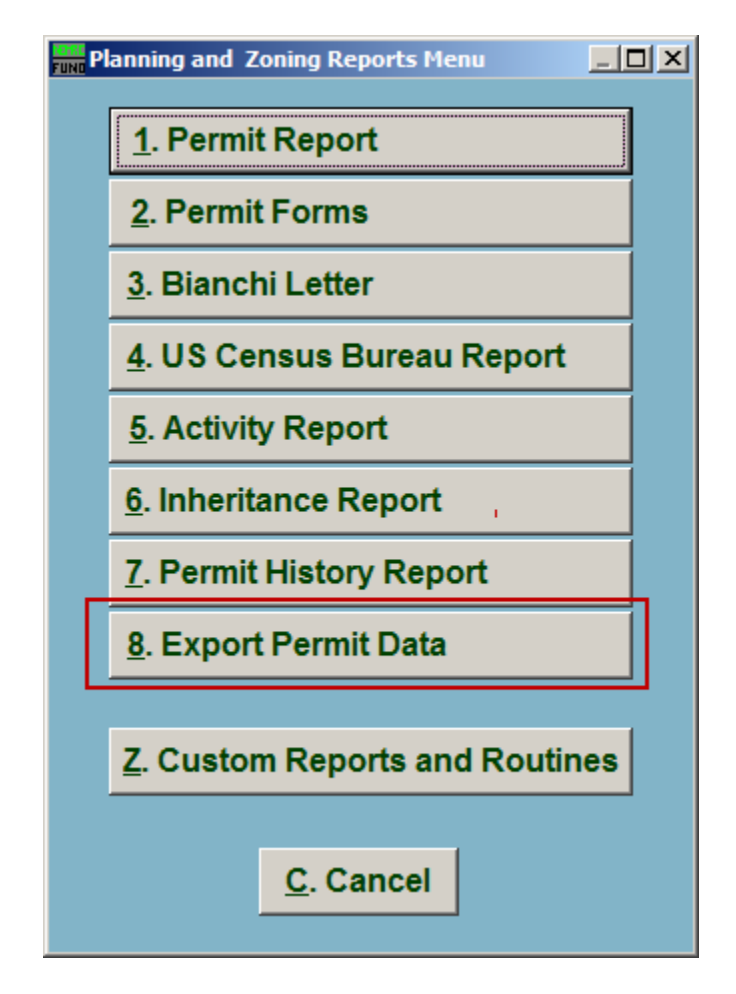

Click on "8. Export Permit Data" from the Reports Menu and the following window will appear:

## Planning/Zoning

Export Permit Data

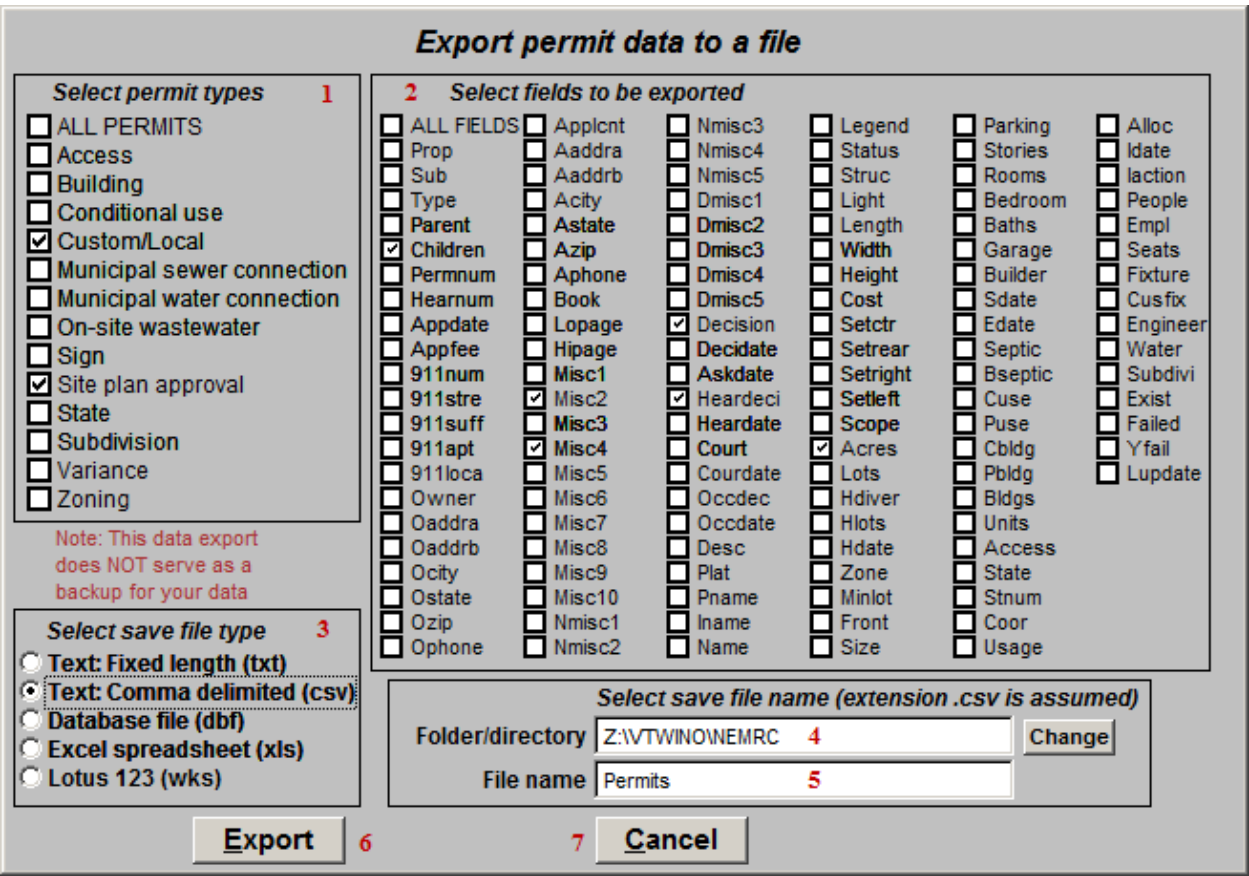

- **1. Select permit types:** Click to check the box next to the types of Permits to export.
- **2. Select fields to be exported:** Click to check the box next to the fields that will be exported.
- **3. Select save file type:** Select what file type to save this export as.
- **4. Folder/directory:** Enter the folder/directory to save this export in. Click the "Change" button to locate the folder using a windows folder lookup window.
- **5.** File name: Enter the file name to save this export under.
- **6. Export:** Click this button to export the Permit data as selected above.
- **7. Cancel:** Click "Cancel" to cancel and return to the Reports Menu.